# **Istruzioni recupero password**

Collegarsi a questo url [https://gia.univr.it](https://gia.univr.it/)

## Cliccare su "nuova password" (link cerchiato)

Gestione Identità di Ateneo

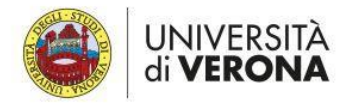

#### Interfaccia utente self-service

L'interfaccia utente self-service è disponibile a tutti gli utenti dell'Università di Verona e consente di effettuare le seguenti operazioni:

- · Recuperare il nome utente dimenticato;
- · Ottenere una nuova password per effettuare il primo accesso o per reimpostarla se l'hai dimenticata;
- · Cambiare la password in conformità alle norme sulla password dell'Ateneo;
- · Aggiornare le informazioni personali di contatto per le operazioni self-service;

Per ulteriori informazioni o per eventuali problemi di accesso ai servizi di ateneo, contattate i servizi informatici della vostra struttura di riferimento.

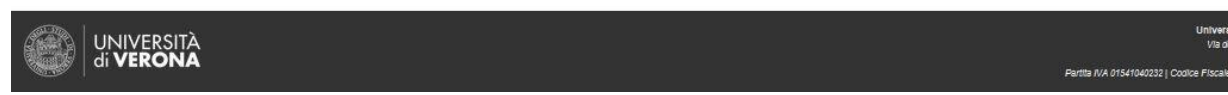

### Appare questa altra pagina

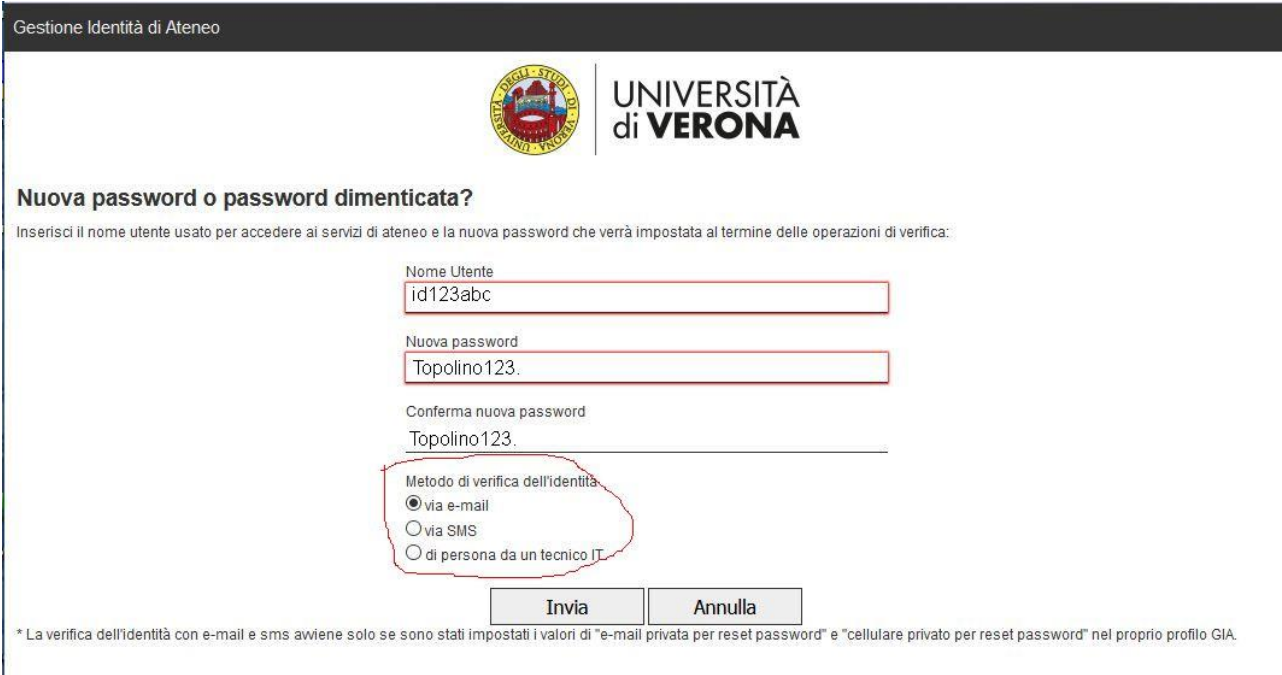

### Inserire il proprio nome utente

Scegliere una password personale che soddisfi i requisiti di sicurezza (tra 8 e 32 caratteri, maiuscole minuscole, numeri e simboli, non puo essere il proprio nome o cognome o parti di esso)

Scegliere il metodo di verifica: con le prime due scelte (via email o via sms) il tutto avviene in autonomia se si è inserito un indirizzo email o un numero di telefono per il recupero password.

Premere su "invia" (appare un avviso "*Invio in corso, attendere...*")

Vi compare poi la pagina di conferma approvazione password

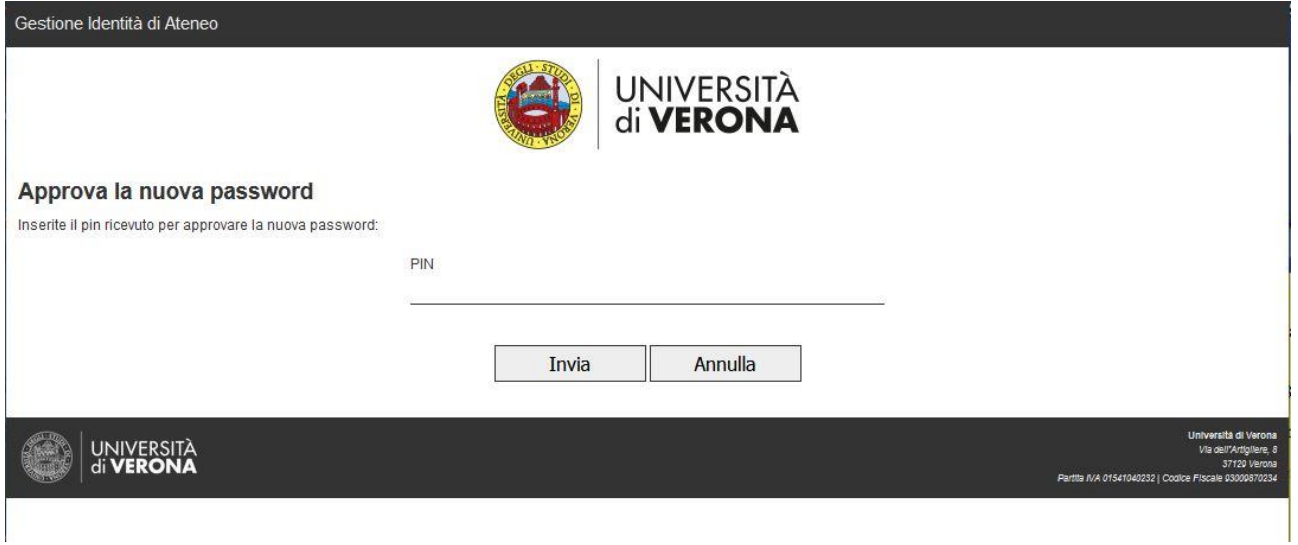

Inserite il pin arrivato via mail o tramite sms e premete "invia". Da questo momento in poi la password che avete scelto nelle schermate precedenti sarà attiva e funzionante.

Se invece non avete un indirizzo mail o telefono con cui fare il recupero password e avete scelto di fare l'attivazione password di persona da un tecnico IT vi compare questa schermata

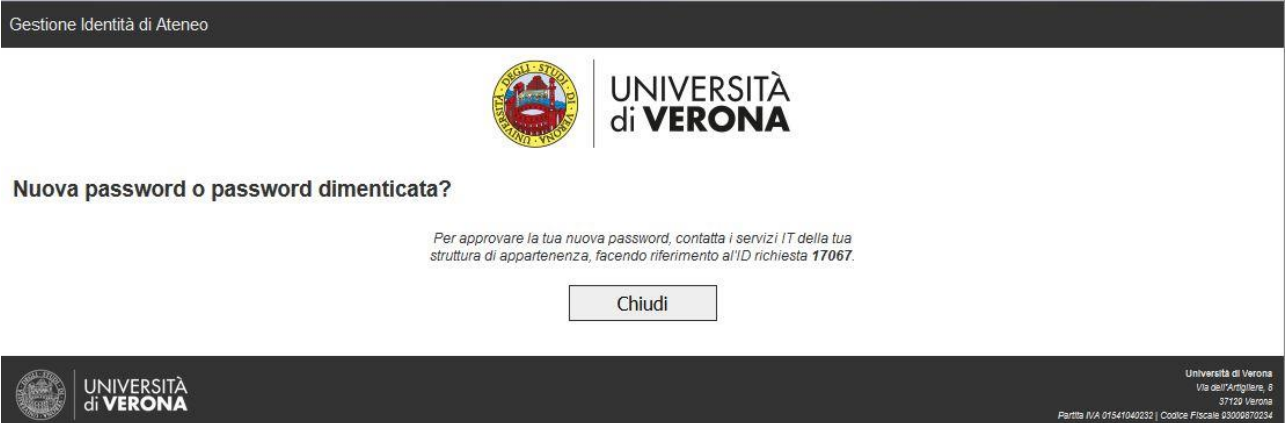

Prendete nota del nr ID richiesta e presentatevi con un documento di identità valido presso uno degli uffici dei tecnici informatici dei vari dipartimenti per farvi attivare la password.